# Inscription en ligne pour joueursexistants

## Introduction

Ce document décrit le processus d'inscription en ligne sur le Registre de Hockey Canada (HCR) pour les joueurs existants de l'AHMMWH qui ont joué sur une équipe inter-cité la saison précédente.

Les joueurs pré-novice et ligue maison ne peuvent pas utiliser cet outil. Les joueurs pré-novices devront envoyer une preuve de résidence avant de pouvoir accéder à ce site. Veuillez envoyer un courriel à infocra@mtlwestcra.ca pour plus d'informations.

## Étape 1: Visitez le site the HCR

En utilisant n'importe quel navigateur web, visitez

### <https://registration.hockeycanada.ca/registration/?ID=1910>

## Étape 2a: Créez un compte Hockey Canada (première visite seulement)

Si c'est votre première visite à un site de Hockey Canada, vous devez d'abord créer un compte. Cliquez sur le lien intitulé "veuillez cliquer ici pour créer un compte» et répondez à toutes les questions pour compléter le processus.

## **BIENVENUE!**

Un compte avec le système d'inscription en ligne de Hockey Canada est requis pour pouvoir inscrire vos enfants au hockey avec cette association. Si vous avez précédemment inscrit des enfants avec ce système pour quelconque association, vous pouvez ouvrir une session avec votre compte ci-dessous.

Si vous n'avez jamais inscrit quelqu'un auparavant avec ce système, veuillez cliquer ici pour créer un compte.

## Étape 2b: Ouvrez une session avec votre compte Hockey Canada

### existant

Si vous avez déjà un compte Hockey Canada, ouvrez une session en utilisant votre adresse courriel et votre mot de passe.

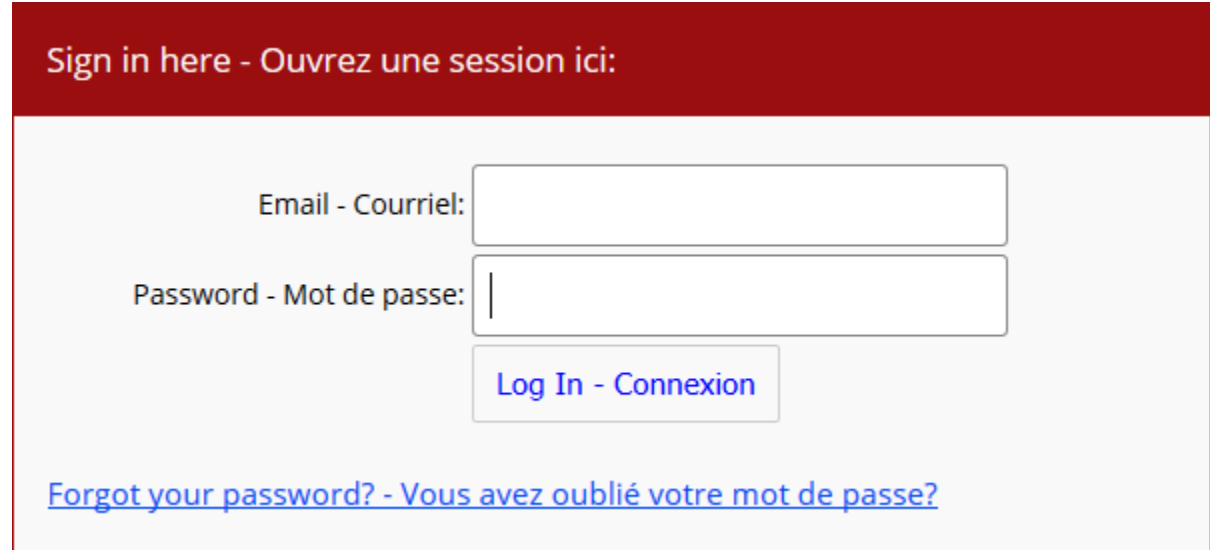

## Étape 3: Inscrire un participant

Appuyez sur « Inscrire un participant »

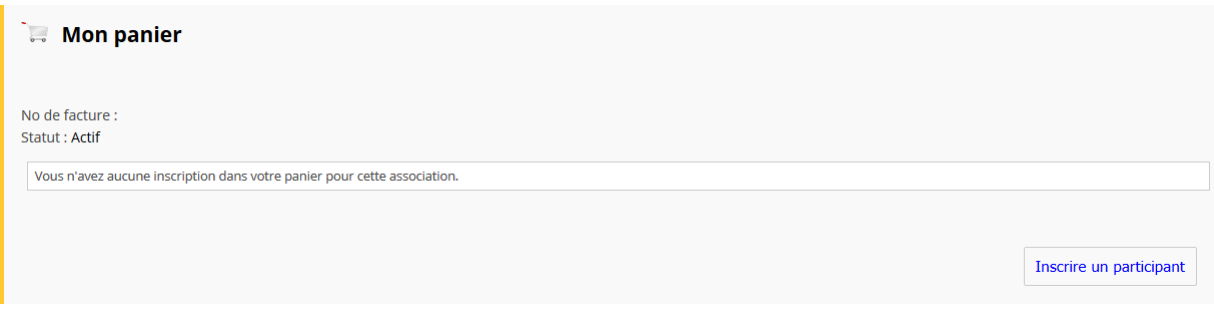

Remplissez le prénom, nom, date de naissance et sexe du joueur et appuyez sur « Inscrire ».

#### Inscrire un nouveau participant

Pour inscrire une nouvelle personne que vous n'avez jamais inscrite, veuillez s'il vous plaît saisir leurs informations ci-dessous. Remplissez le numéro d'ident. au hockey seulement si ce participant a déjà un numéro d'ident. au hockey et vous le connaissez. S'il vous plaît remplir son nom au complet (sans second prénom), sa date de naissance, le sexe, la langue et cliquez sur "Inscrire".

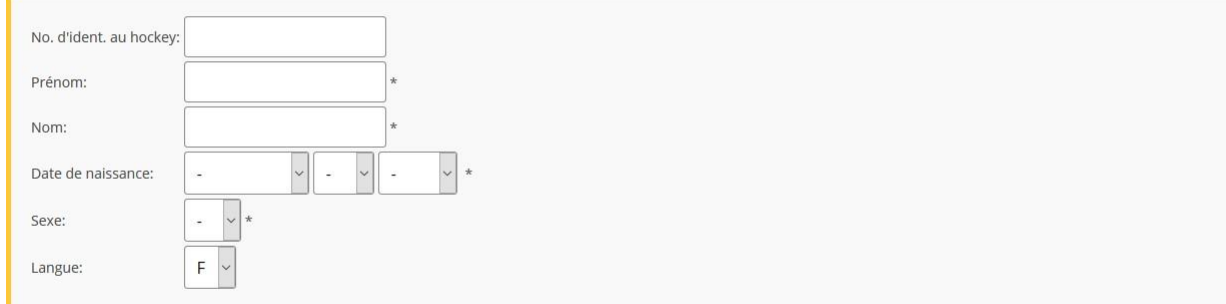

\* Signifie que le champ est obligatoire

Inscrire

La page affichera les joueurs qui correspondent aux critères de recherche. Appuyez sur « Inscrire » sur la rangée du joueur à inscrire.

Participant(s) correspondent(s) trouvé(s). Veuillez cliquez sur "Inscrire" pour inscrire ce participant. Si le bouton affiche "Non disponible", veuilez communiquer avec votre association.

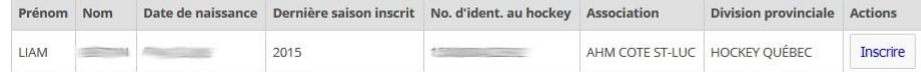

Sélectionnez « Participants » et appuyez « Continuer ».

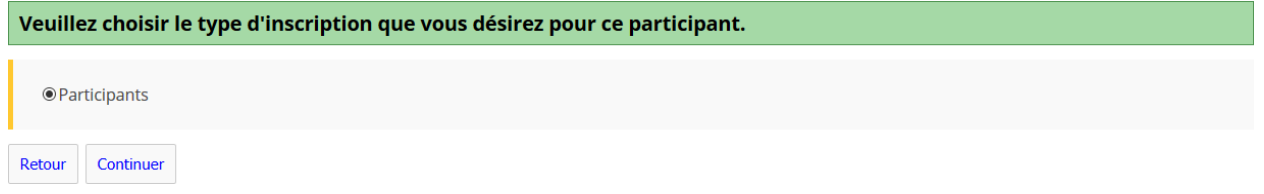

Sélectionnez la division (il devrait juste avoir une option) et appuyez « Continuer ».

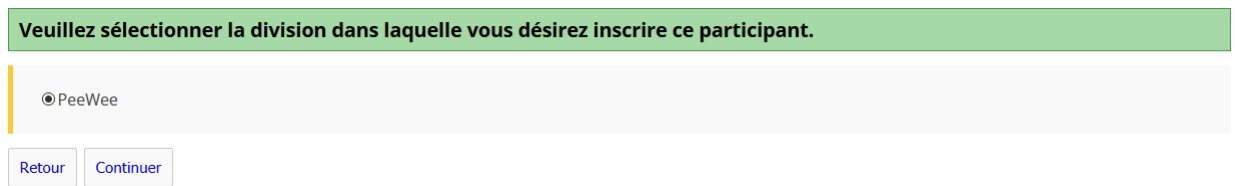

Appuyez « Sélectionner » pour le forfait (il devrait seulement avoir une option).

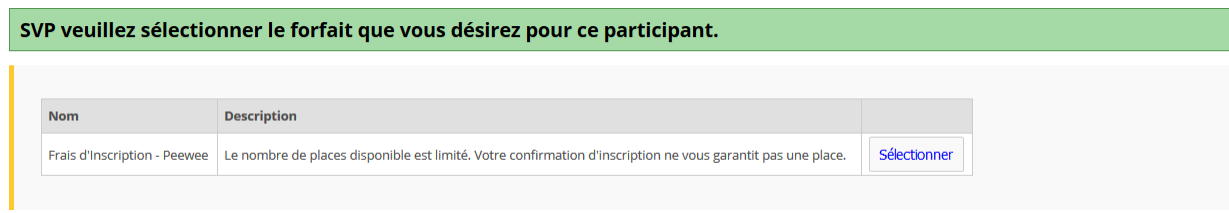

Remplissez le formulaire le plus possible avec les informations du joueur et appuyez sur « Continuer ».

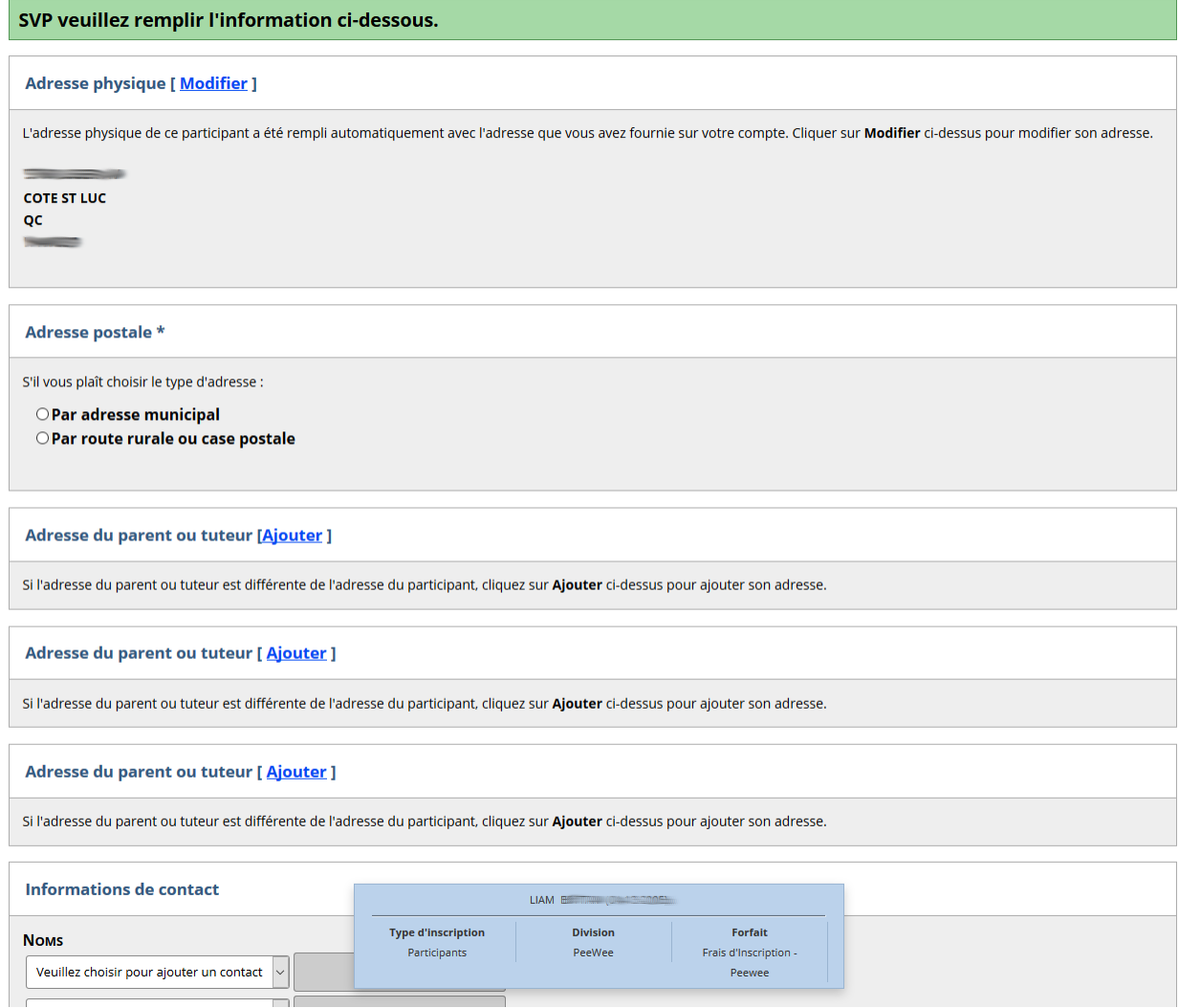

Cochez les deux cases « J'accepte » pour les dispenses et appuyer « Continuer ».

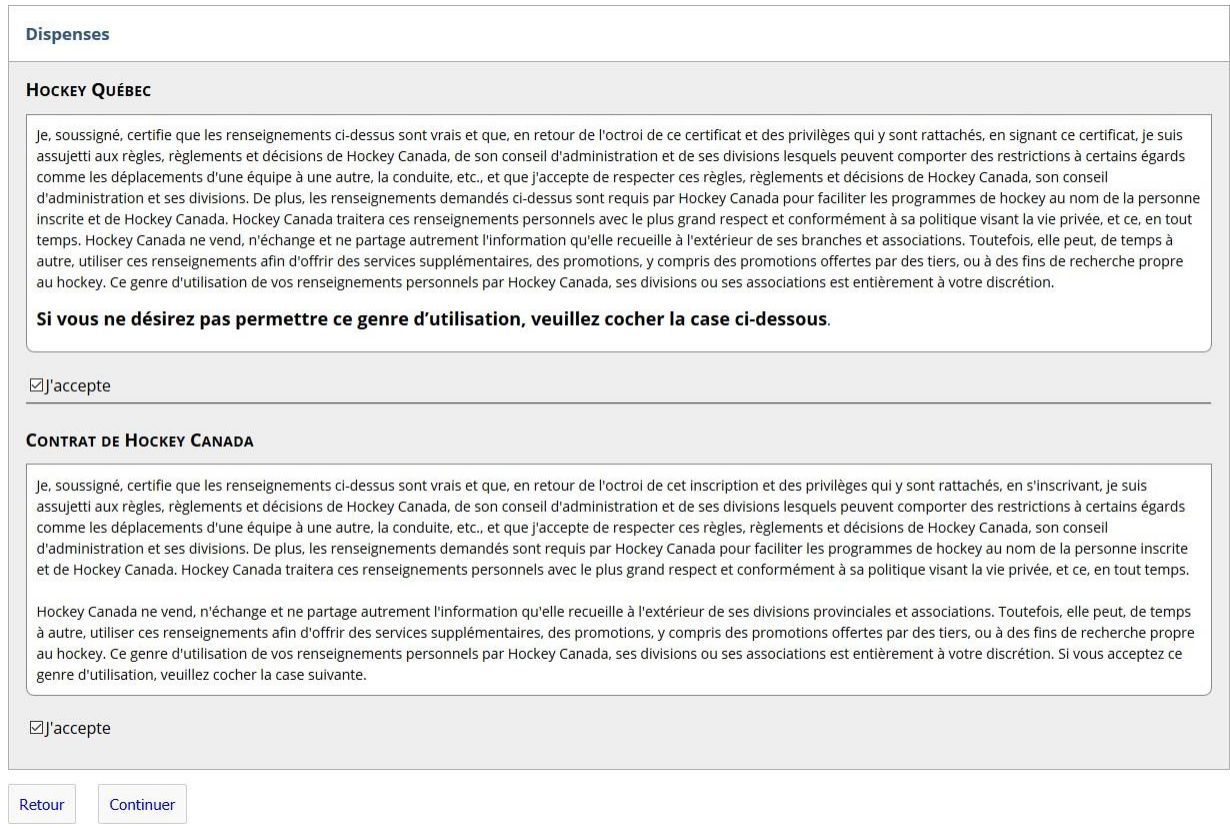

### Appuyez « Réviser »

Cliquez la case à coté d'un frais optionel pour l'ajouter à votre total.

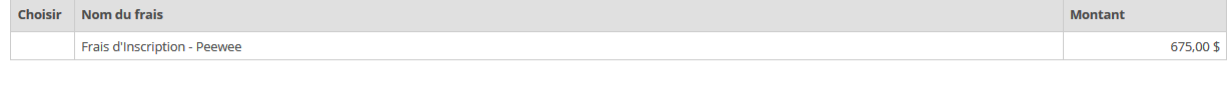

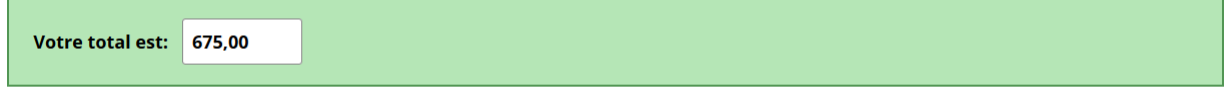

Cliquez sur "Réviser" ci-dessous pour réviser l'inscription de ce participant.

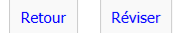

Vérifiez les informations d'inscription. Si vous avez un autre joueur à inscrire, appuyer « Ajouter au panier », et répéter cette étape. Sinon, appuyer sur « Procéder au paiement ».

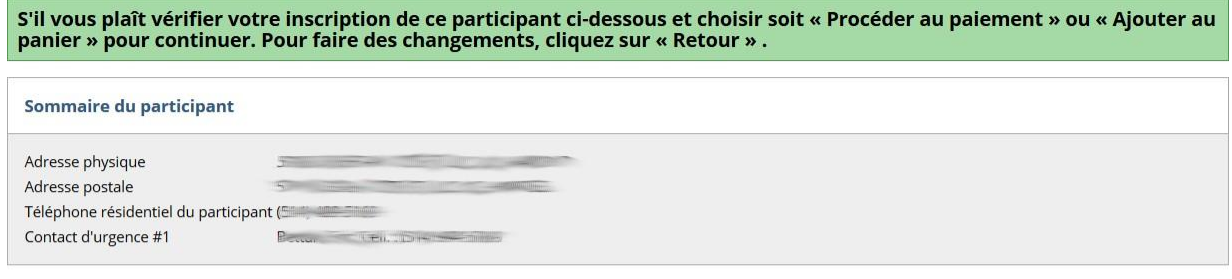

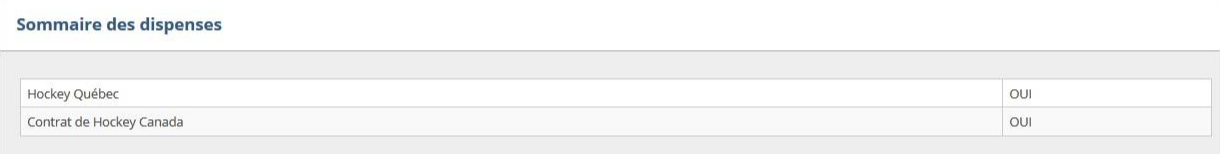

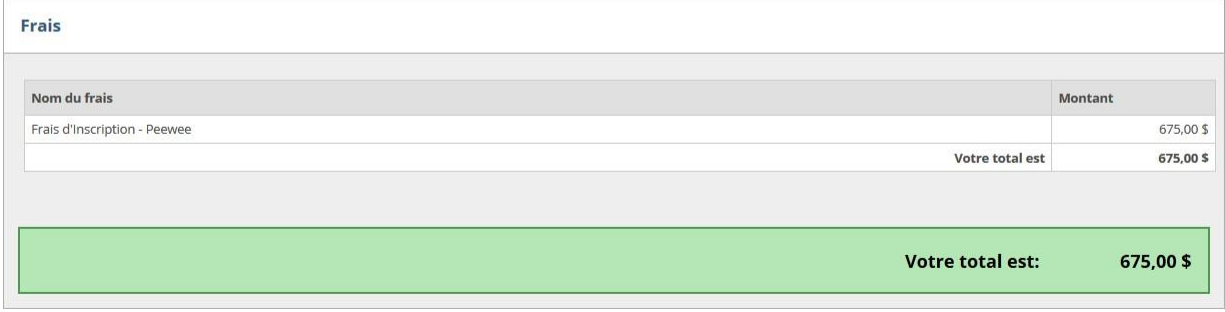

Retour Procéder au paiement Ajouter au panier \*

Validez votre panier et appuyer « Procéder au paiement »

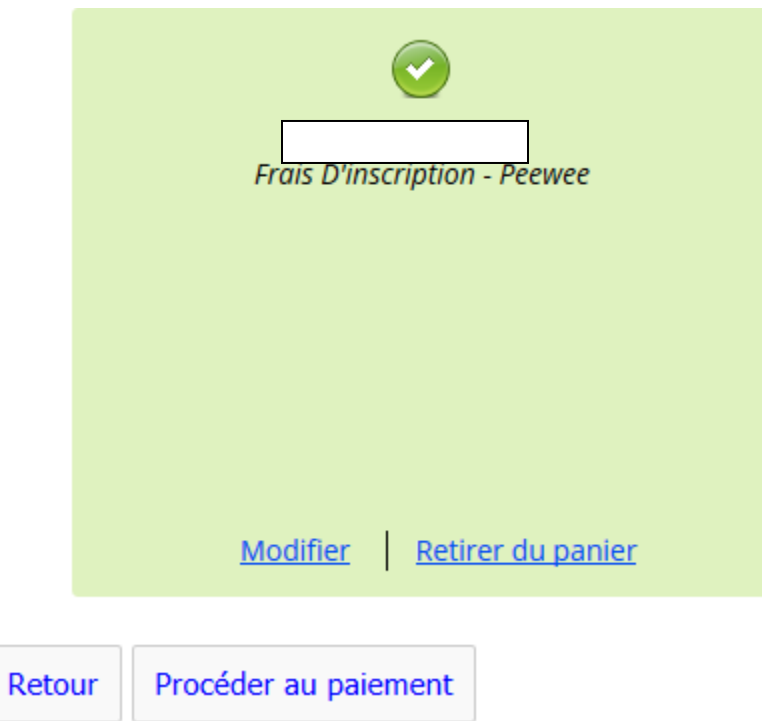

Choissisez votre mode de paiement et appuyer « Continuer ».

Si vous sélectionnez « carte de credit » , votre inscription ne sera pas accepté tant que vous n'avez pas payé le montant au complet.

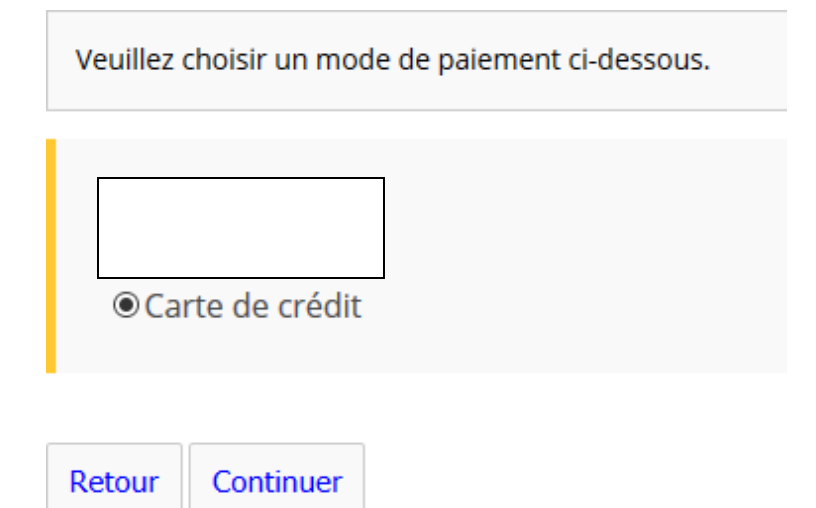

Si vous avez sélectionné le paiement par carte de crédit, remplissez le formulaire de paiement et appuyez « PAYER MAINTENANT ».

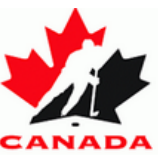

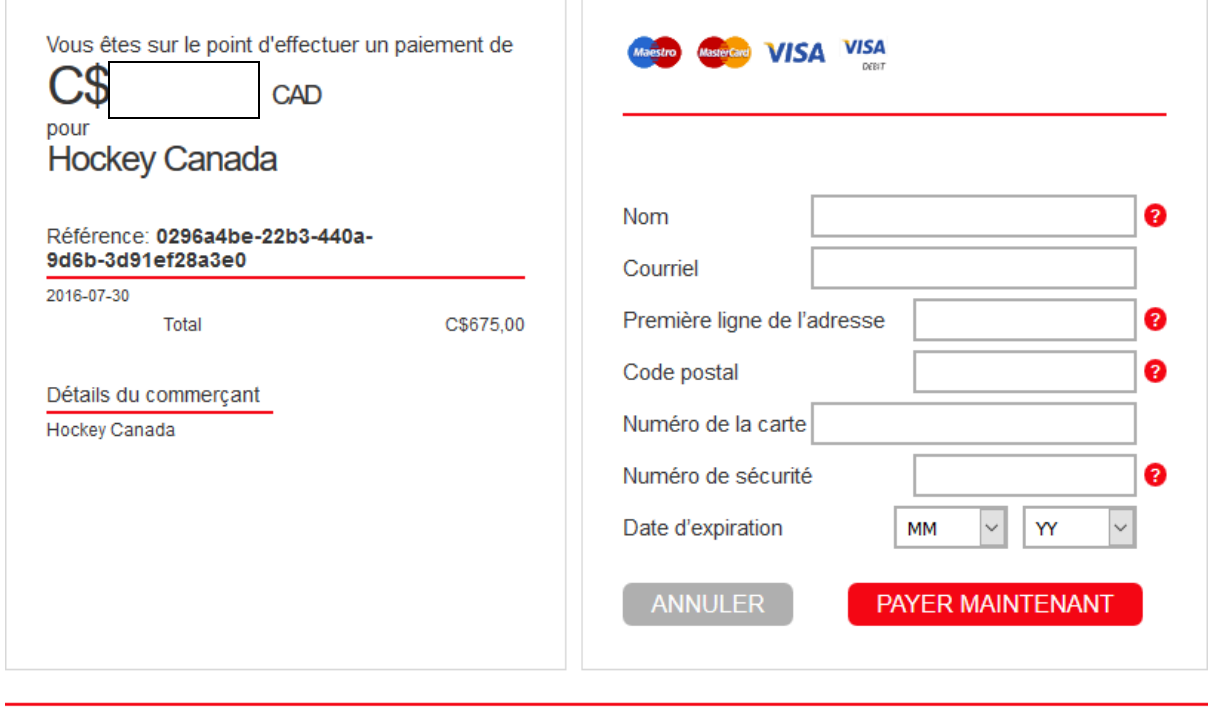

### À notre propos

@ 1996-2016 [\_2] All rights reserved.

Une fois payé, vous recevrez une confirmation par courriel avec un reçu. Vous pouvez aussi imprimer le reçu directement du site HCR.